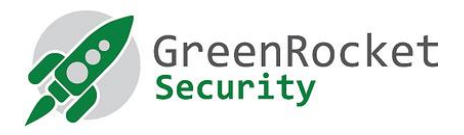

## INSTRUCTIONS TO GENERATE SUPPORT PACKAGE

## INTRODUCTION

This document provides step by step instructions to enable detailed logging and generate support package.

## STEPS TO ENABLE DETAILED LOGGING AND GENERATE SUPPORT PACKAGE

1. Login to the GreenRADIUS webmin console:

URL: https://<<IP address of GreenRADIUS Virtual Appliance>>/admin

Username: 'gradmin' or 'root'

Password 'GreenRocket!23'

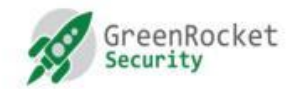

## **GreenRADIUS** - Virtual Appliance

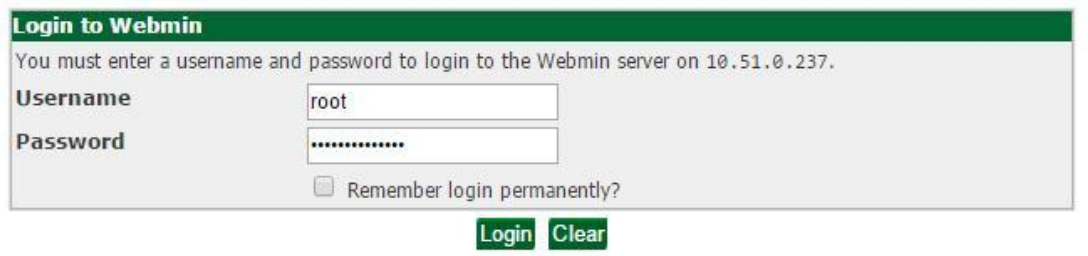

2. Click on 'Global Configuration'

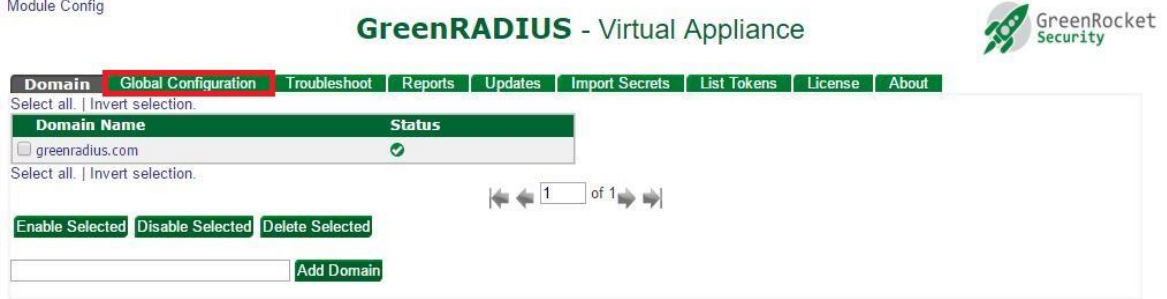

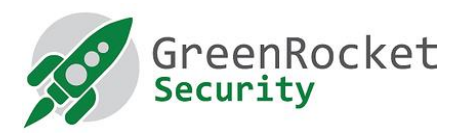

3. Click on 'Logging'

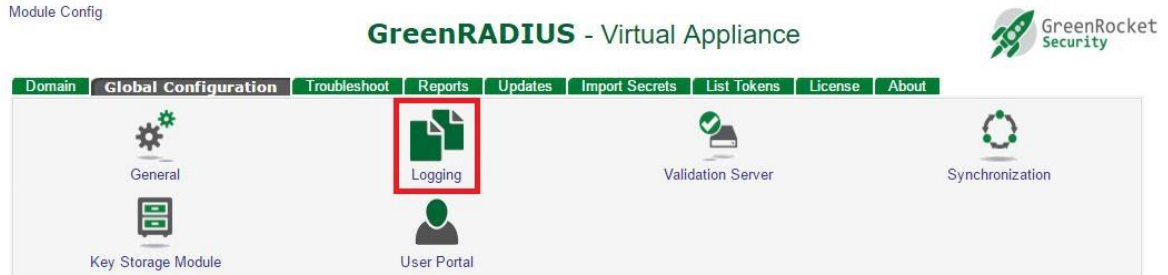

4. You will see the screen for 'Logging Configuration' as shown here. Various options to enable detailed logging are described in the table below.

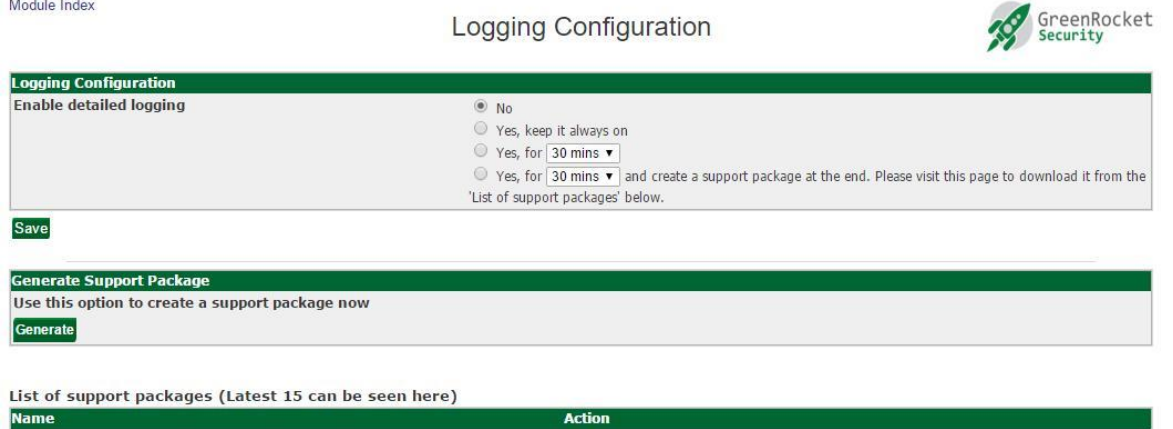

Return to Global Configuration

The detailed logging configuration options are described as follows:

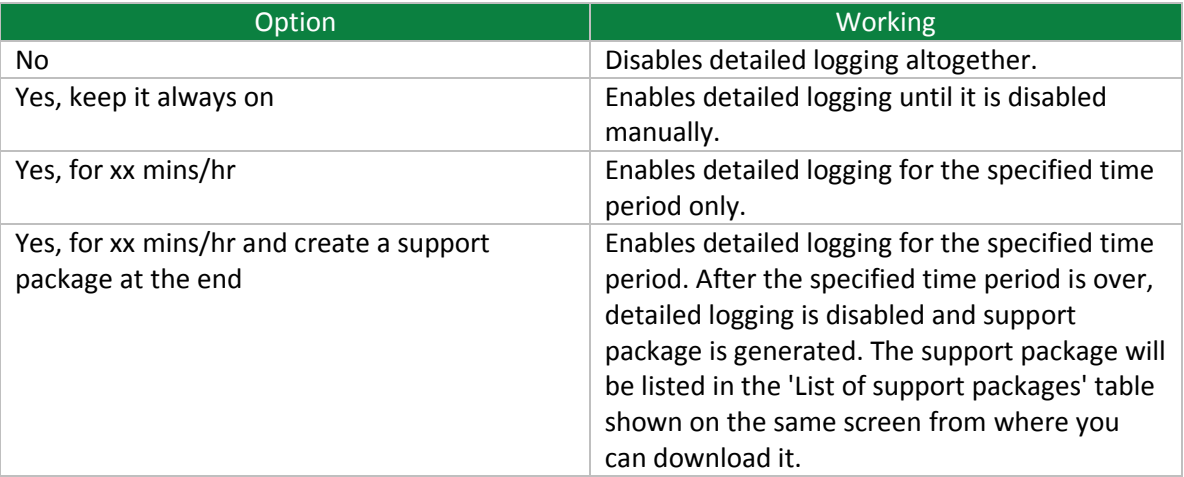

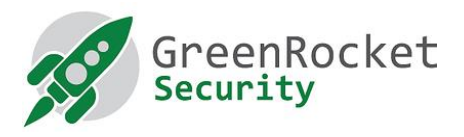

5. Select an appropriate option as per your requirement and click 'Save'

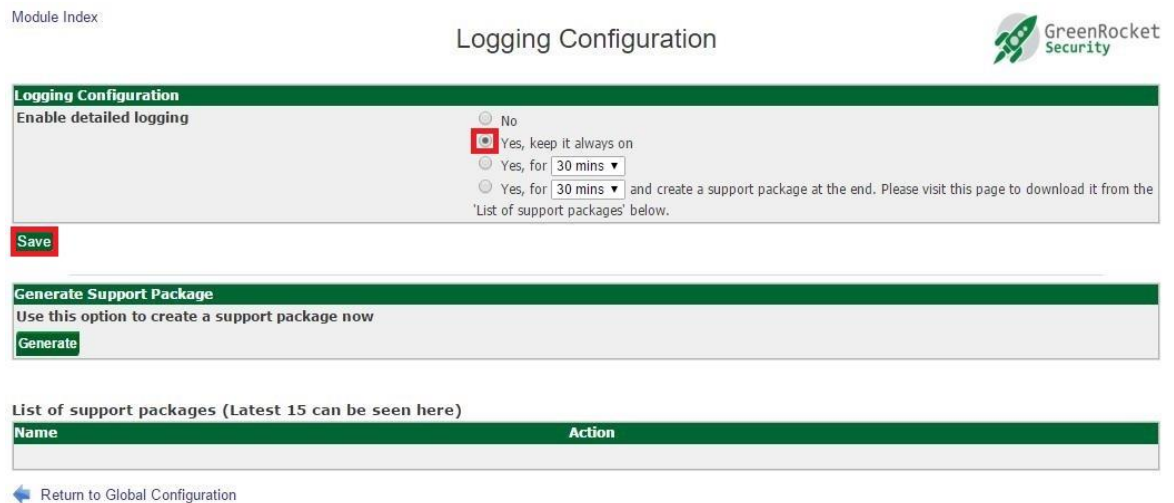

6. Click on 'Generate' button in the 'Generate Support Package' section, to generate a support package manually.

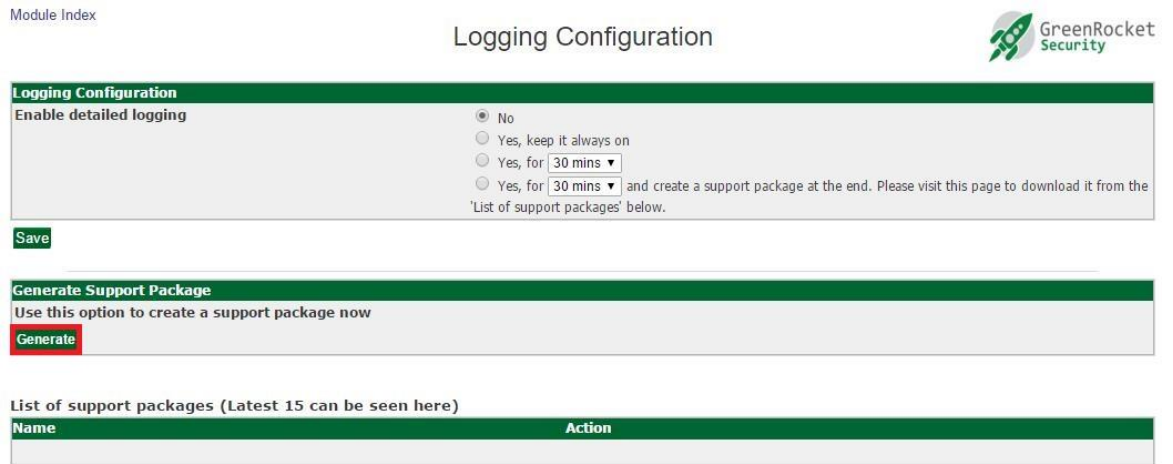

Return to Global Configuration

**COLLEGE** 

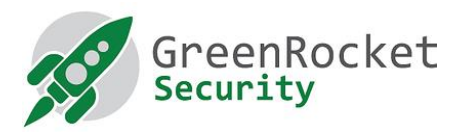

7. You will see a support package listed in the 'List of support packages' table:

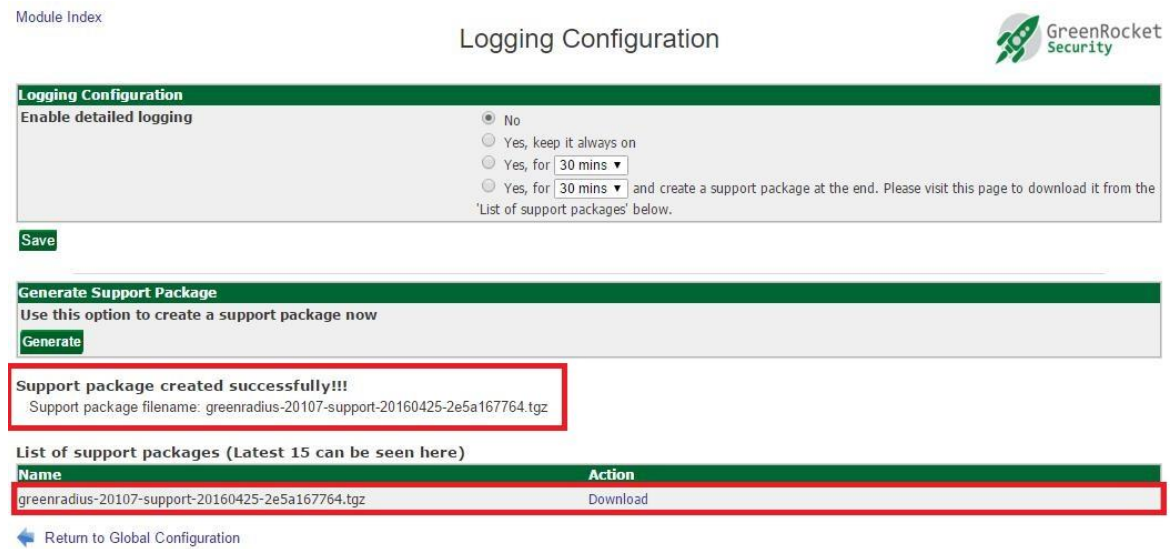

8. To download the support package, click on the 'Download' link for the support package filename:

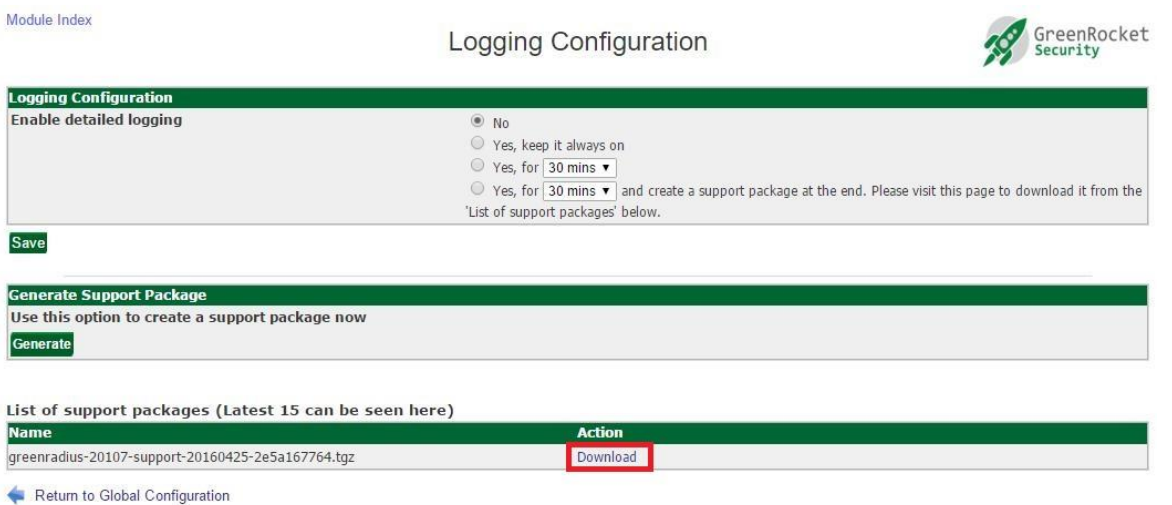

**~ ~ ~**

3

 $\mathcal{L} = \mathcal{L}$